## **Урок 3. Рисуем решетку**

Создать новое изображение 400 \* 400, с прозрачным фоном. Файл - создать новое, в параметрах выбрать Прозрачность.

Фильтры - Визуализация - Текстура - Сетка. Ширина линий 5 Интервал 25 Смещение 15 Цвет рыжий, оранжевый, ближе к ржавчине.

## Фильтры - Шум - Шум RGB

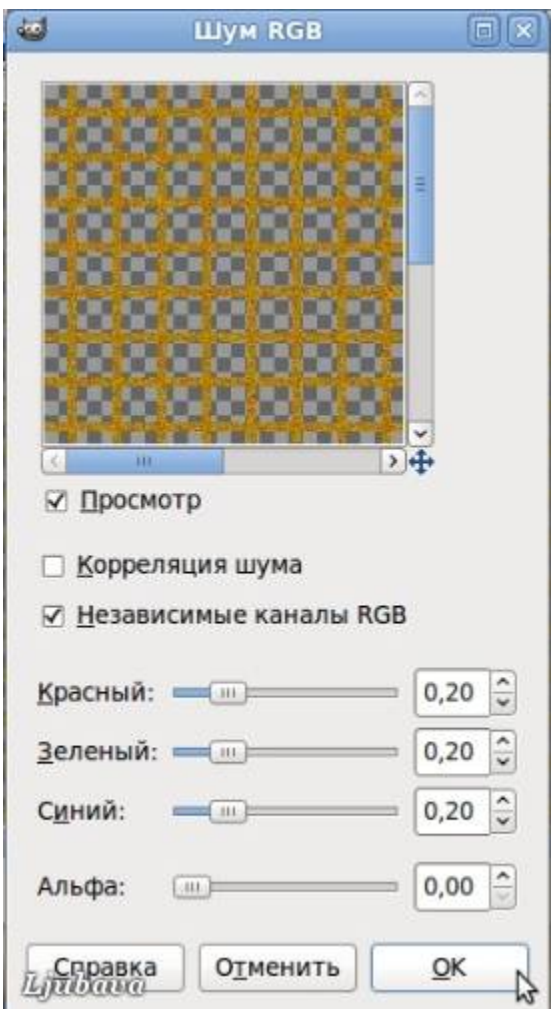

FX-FOUNDRY - Layer Effects - Inner Shadow видимые слои свести.

Фильтры - Искажения - Искажение по кривой, опускаем середину верхнего края и поднимаем середину нижнего. ОК,

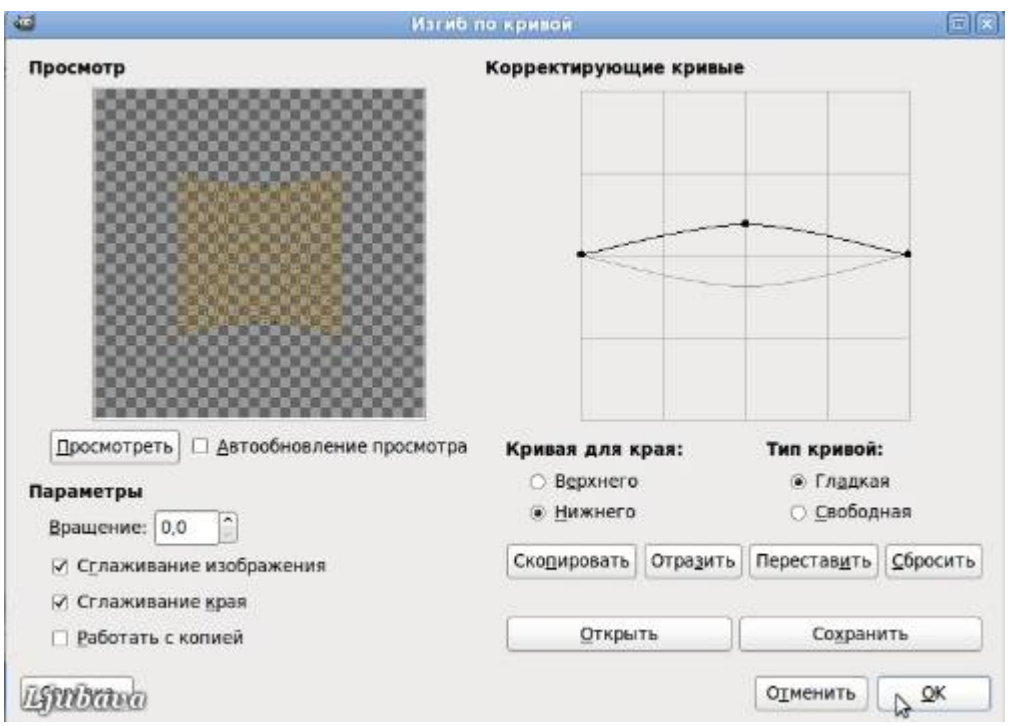

Инструмент вращение, повернуть слой на 90 градусов.

Повторить Искажение по кривой.

Фильтры - Искажения - Вихрь и щипок.

Решетка готова.

(Искажать можно всячески, используя еще один фильтр Искажения - Интерактивное искажение, а так же инструмент Перспектива.)

Создать новое изображение 600\*600, фон черный. Перетащить на него слой с решеткой. Открыть изображение с цветком (как слой), опустить под слой решетки. Если размер слоя не подходит, изменить в меню Слои.

Активировать слой с решеткой, инструментом Ластик стереть некоторые прутики решетки.

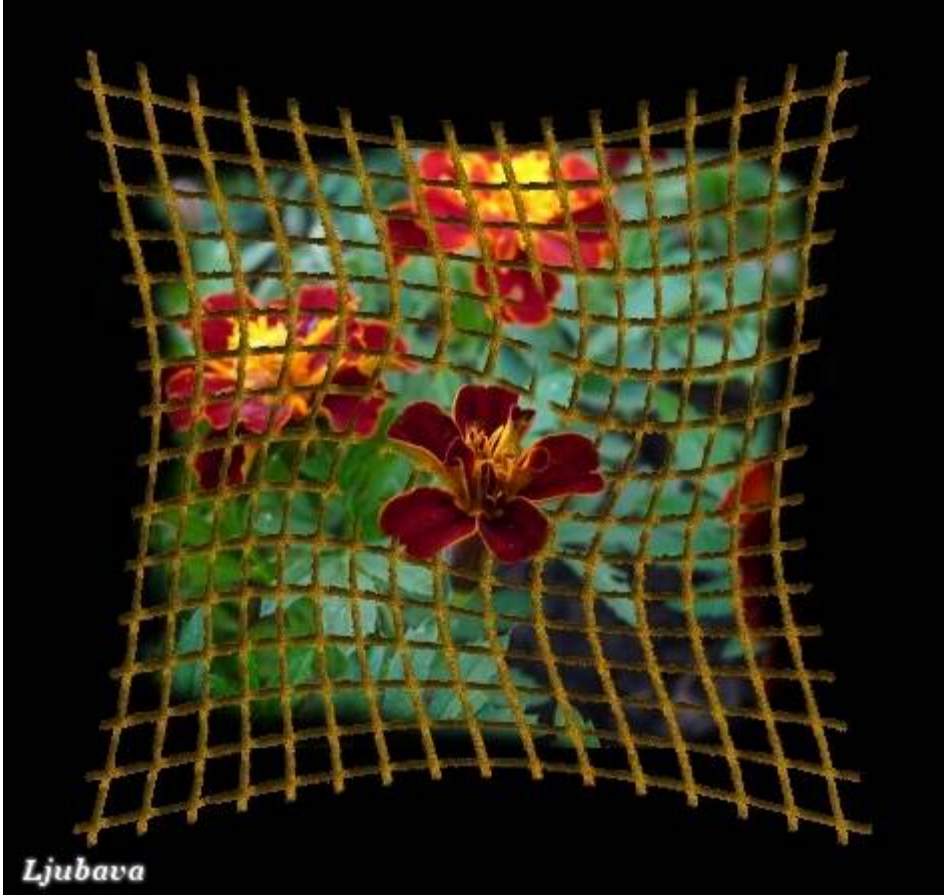